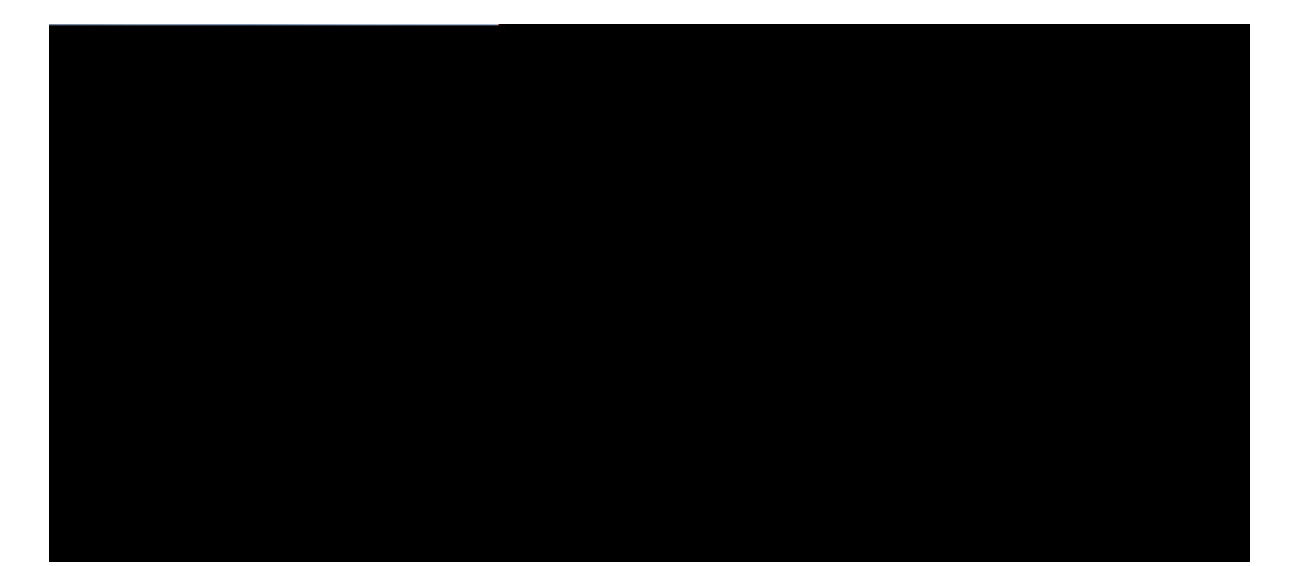

**Guide de l'utilisateur des téléphones**

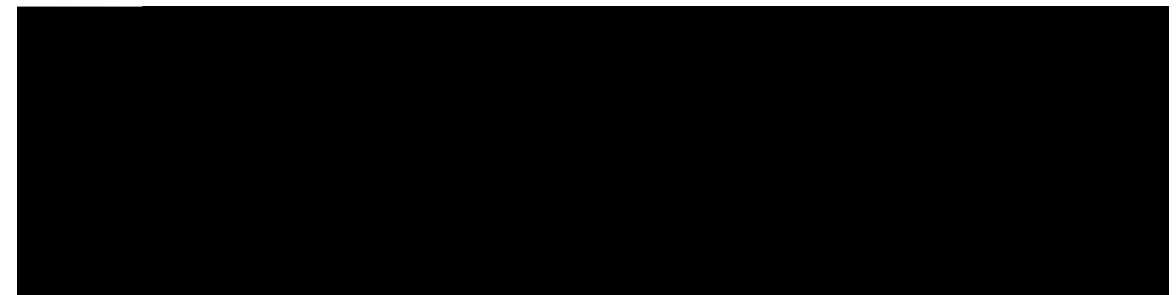

### TABLE DES MA

[Connexion](#page-17-0) à votre poste à partir d'un autre téléphone **8** [Déconnexion](#page-18-0) de votre poste à partir d'un autre téléphone **9** [Passage](#page-32-0)

[Transfert](#page-43-0) d'appels **34** [Transférer](#page-43-1) les appels **34** [Transférer](#page-43-2)

Fermer les [applications](#page-69-0)

Activation d'un casque à [commutation](#page-88-0) électronique

I

٦

# **CHAPITRE 1 Votre téléphone**téléphone

Votre téléphone doit être connecté à un

**Nouveautés et informations mises à jour relatives à la version 12.5(1) SR1 du micrologiciel**

Toutes les

#### **Nouveautés et informations mises à jour relatives à la version 11.7(1) du micrologiciel**

Aucune révision n'a été apportée au guide de l'utilisateur, relatives à la version 11.7(1) du micrologiciel.

#### **Nouveautés et informations mises à jour relatives à la version 11.5(1)SR1 du micrologiciel**

Le tableau suivant présente les modifications apportées à la version du micrologiciel 11.5(1) SR1.

## **Prise en charge des fonctionnalités**

Ce document décrit toutes les fonctions prises en char

**Changement de l'angle**

**Se connecter à l'aide**l'aidel'aidel'aidel'aidel'aidel'aidel'aidel'aide

· Une étiquette de numérotation abrégée est

**Illustration 3 : Touches et fonctionnalités des téléphones IP Cisco série 7800**

Le tableau suivant décrit les boutons et le matériel du téléphone IP Cisco série 7800.

**Tableau 11 : Touches et fonctionnalités des téléphones IP Cisco série**

#### Tableau 12 : Caractères spéciaux sur le clavier

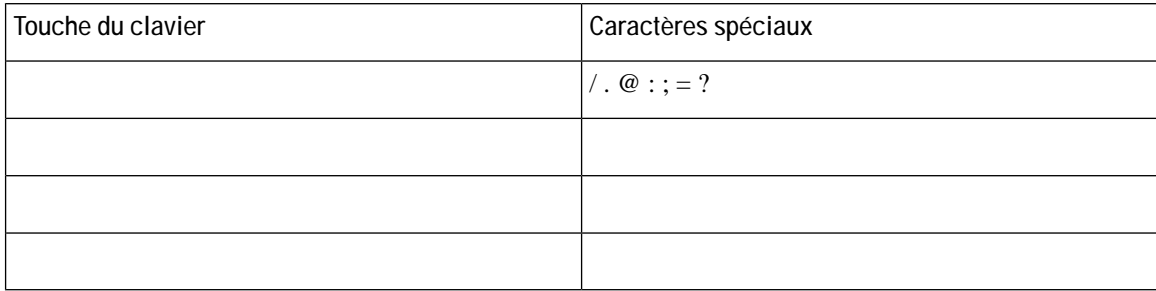

N'utilisez pas de

### **Signalement de tous les problèmes rencontrés avec le téléphone**

Vous pouvez utiliser l'outil de signalement des problèmes(PRT) Cisco Collaborationer

### **CHAPITRE 2**

## **Appels**

- [Sélection](#page-30-0) du chemin audio, à la page 21
- Passage [d'appels,](#page-31-0) à la page 22
- <span id="page-30-0"></span>• Prise [d'appels,](#page-35-0) à

## <span id="page-31-0"></span>**Passage d'appels**

Votre téléphone fonctionne comme un téléphone

<span id="page-32-0"></span>**Procédure**

#### **Sujets connexes**

Portail d'aide en [libre-service](#page-18-1)

Étape 3 Appuyez sur la touche *Crrg*n ou attendez 10 secondes après la dernière pression de touche pour passer automatiquement l'appel.

### **Notification lorsqu'un contact est disponible**

Si le

## <span id="page-35-0"></span>**Prise d'appels**

Votre téléphone IP Cisco fonctionne comme un téléphone
## **Activation de la fonction Ne pas déranger**

Utilisez le mode

**Procédure**

**Étape 1** (Facultatif) Appuyez sur le bouton de ligne.

**Étape 2** Appuyez

Étape 2 Assurez-vous que le bouton Ecuswg est allumé. Prise d'un appel mis en garde pendant trop longtemps

Vous pouvez parquer un appel de deux

**Procédure**

## **Transfert d'appels**

Vous pouvez renvoyer les appels de n'importe quelle ligne de votre téléphone vers un autre numéro. Le renvoi

Étape 3 Appuyez sur Vtcpuhgtv

**Affichage et suppression des participants à une conférence**

## **Appels intercom**

Vous pouvez utiliser une ligne intercom afin de passer et de recevoir des appels unidirectionnels.

Le téléphone IP Cisco 781

## Supervision et enregistrement des appels

Vous pouvez superviser et enregistrer un appel. Au moins trois personnes doivent être sur une ligne : l'appelant,  $1\mathrm{e}$ 

# **Appels**

**Procédure**

Utilisez cette fonctionnalité si vous disposez de plusieurs lignes et souhaitez afficher tous vos appels (toutes lignes confondues) sur

**Comment s'ajouter soi-même à un appel sur une ligne partagée**

Votre collègue ou

· Votre téléphone de bureau et vos téléphones supplémentaires reçoivent des appels simultanément.

 $\mathbf f$ 

- · Lorsque vous prenez l'appel shat potre téléphone de bureau, les téléphones supplémentaires cessent de sonner, se déconnectent et affichent Rm message d'appel en absence.
- Quand vous prenez l'appel sur un téléphone supplémentaire, les autres téléphones supplémentaires et le téléphone de bureau cessent de sonner et sont déconnectés. Un message d'appel en absence s'affiche sur les autres téléphones supplémentaires. appels simultanément.<br>
upplémentaires cessent de<br>
phones supplémentaires et le<br>
ppel en absence s'affiche sur<br>
r vers le téléphone de bureau
- Vous pouvez prendre l'appel sur un téléphone supplémentaire et le transférer vers le téléphone de bureau Mui Partaggea Qgne. Dans ce

**Avant de commencer**

Vous devez activer Mobile

#### **CHAPITRE 3**

## **Contacts**

- [Répertoire](#page-56-0) général, à la page 47
- <span id="page-56-1"></span><span id="page-56-0"></span>• [Répertoire](#page-56-1) personnel

## **Connexion à un répertoire personnel et déconnexion**

**Avant de commencer**

Pour pouvoir vous connecter àà

## **Appel d'un contact figurant dans votre répertoire personnel**

**Procédure**

**Étape 1** Appuyez sur **Eqpvcevu** .

**Étape 2** Connectez-vous à votre répertoire personnel.

**Étape 3**

#### **Modification d'un contact figurant dans votre répertoire personnel**

**Procédure**

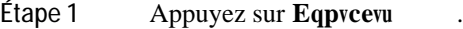

- **Étape 2** Connectez-vous à votre répertoire personnel.
- **Étape 3** Sélectionnez **Ectpgy f)cftguugu rgtuqppg**n, puis recherchez une entrée.
- **Étape 4** Appuyez sur **U<sup>2</sup>ngevkqppgt**, puis sur **Oqfkhkgt**.
- **Étape 5** Modifiez les

#### CHAPITRE 4

# Historique des appels

- · Liste des appels récents, à la page 53
- · Visualisation de vos appels récents, à la page 53
- <span id="page-62-1"></span><span id="page-62-0"></span>• Retour d'un ê

 $\overline{\text{OS}}$ 

Vous

#### **CHAPITRE 6**

# **Applications**

- [Applications](#page-68-0) disponibles, à la page 59
- <span id="page-68-1"></span><span id="page-68-0"></span>• Afficher les [applications](#page-68-1) actives, à la

Étape 2 Sélectionnez Rctc o  $3v$ tgu > Eqpvtcuvg.

Étape
#### **Procédure**

Appuyez en haut ou en bas du bouton Xqnw o g pour régler le volume de la sonnerie lorsque le téléphone sonne.

# **Langue d'affichage du téléphone**

Le texte de votre téléphone peut être affiché dans plusieurs langues. Votre administrateur définit la langue utilisée par

## **CHAPITRE 8**

## **Accessoires**

- [Accessoires](#page-74-0) pris en charge, à la page 65
- Afficher les [accessoires](#page-75-0) associés à votre téléphone, à la page 66
- Vérifiez votre modèle de [téléphone,](#page-75-1) à la page 66
- [Casques,](#page-76-0) à la page 67

# <span id="page-74-0"></span>**Accessoires pris en charge**

Vous pouvez utiliser votre téléphone avec différents types d'accessoires tels que

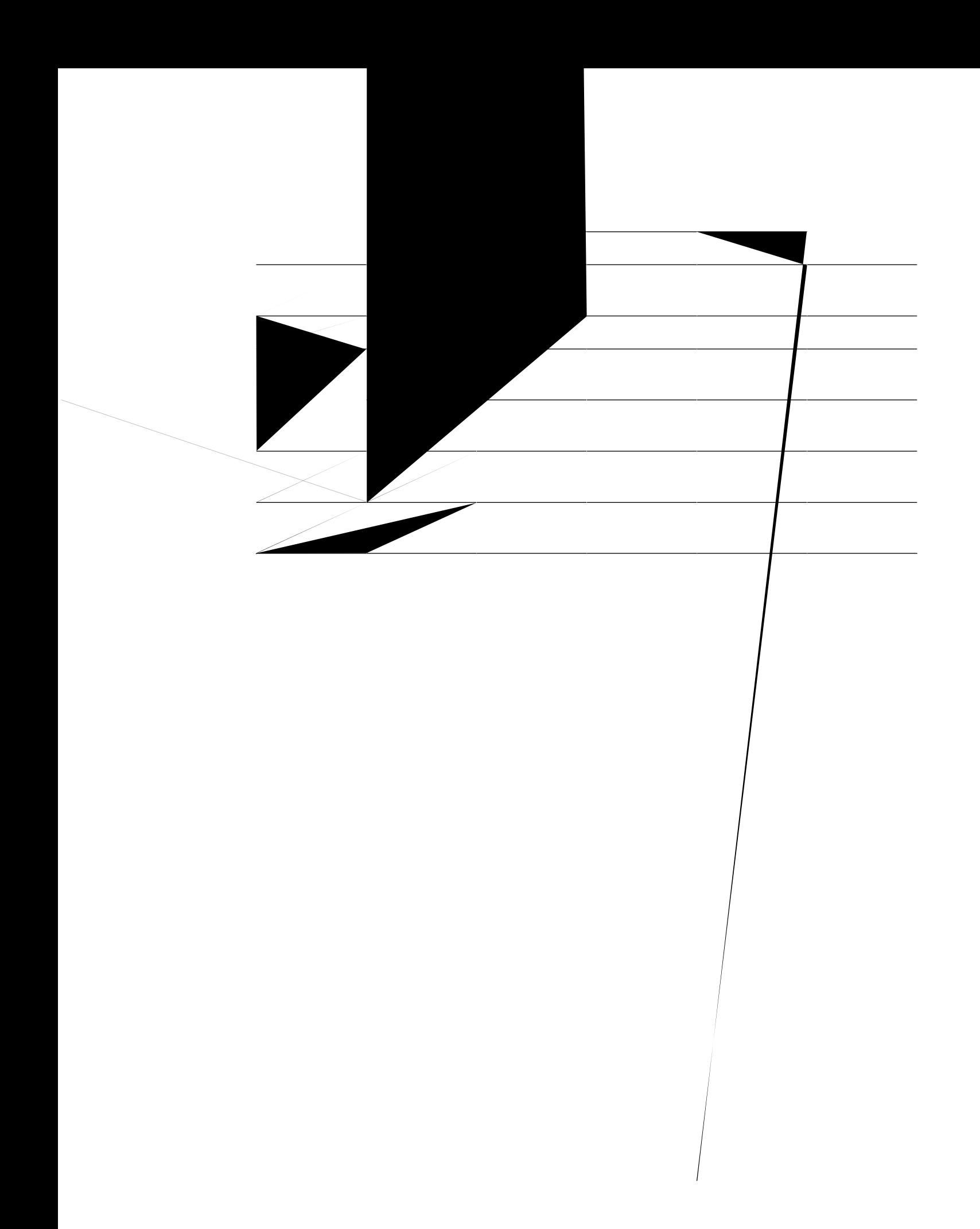

**Étape 2** Sélectionnez Kphqt o cvkqpu uwt ng v<sup>2</sup>n<sup>2</sup>r j qpg. Le modèle de votre téléphone figure dans le champ Pw o <sup>2</sup>tq  $fg$   $o$   $qf$ <sup>3</sup>ng.

## <span id="page-76-0"></span>**Casques**

Il existe de nombreux casques Cisco et tiers disponibles pour utilisation avec vos téléphones IP Ciscos et périphériques. Pour obtenir des informations supplémentaires sur les casques Cisco, reportez-vous à [http://www.cisco.com/c/en/us/products/unified-communications/uc\\_endpoints\\_accessories.html](http://www.cisco.com/c/en/us/products/unified-communications/uc_endpoints_accessories.html).

## **Informations importantes relatives à la sécurité des casques**

Pression sonore élevée : évitez

**Illustration 5**

#### **Illustration 7 : Casque Cisco 561**

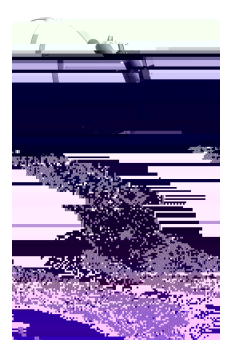

**Illustration 8 : Casque Cisco 562**

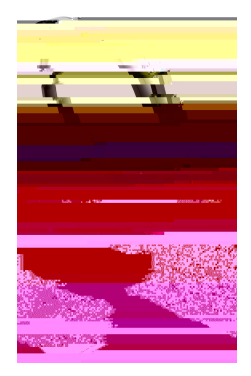

**Prise en charge du casque Cisco série 500** Le téléphone IP Cisco 7811 est le seul téléphone IP Cisco

### **Base standard pour les casques Cisco 561 et 562**

Les casques Cisco 561 et

**Illustration 11 : Voyants Del multibase**

Le tableau suivant décrit les voyants de la multi-base Casque Cisco série 56.

#### **Connecter un casque à votre téléphone**

Chaque type de casque filaire, adaptateur ou base, se connecte à un téléphone à l'aide d'un port et d'un type de câble et de connecteur différent. Les types courants comprennent un connecteur RJ, un connecteur USB et un câble en Y.

#### **Connexion d'un casque standard**

Vous pouvez utiliser un casque standard avec votre téléphone de bureau. Les casques standard se branchent dans la prise casque à l'arrière du téléphone à l'aide d'un connecteur de type RJ.

**Illustration 12 :174 Tm (Fkp1.1 5732 0 0 1 490.64 66024 Tm (FkHV)Tj 1 0 0 1 su24 Tm (Fk)7 672V)Tj 1 0 0 1que)Tj 1 0 0 1 0Fk..672V**

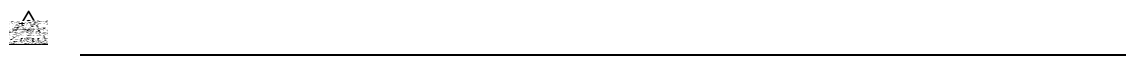

#### Modifier le périphérique Bluetooth connecté à votre multibase

La multibase ne mémorise qu'un périphérique Bluetooth à la fois.

Procédure

Étape 1 Maintenez enfoncé le bouton Drwgvqqvj à l'arrière de la multibase pendant quatre secondes pour effacer l'ancien périphérique d'appel de la mémom  $\boldsymbol{\text{h}}$ 

#### Procédure

- Étape 1 Appuyez sur Crrnkecvkqpu
- Étape 2 Sélectionnez Rctc o  $3v$ tgu > Ghhgv nqecn fw ecuswg.

 $\ddot{\phantom{a}}$ 

Étape 3 Sélectionnez un

**Illustration 15 : Positionnement des**

#### **8Accessoirs**

 $\mathbf I$ 

## **CHAPITRE 9**

# **Sécurité et sûreté du produit**

- Consignes de sécurité et [renseignements](#page-94-0) relatifs aux performances, à la page 85
- [Déclarations](#page-95-0) de conformité, à la page 86
- [Présentation](#page-97-0) de la sécurité des produits Cisco, à la page 88
- <span id="page-94-0"></span>• [Informations](#page-98-0) importantes en ligne, à la page 89

<span id="page-95-0"></span>Cisco ne peut garantir

**Déclarations de conformité pour le Canada**

### **Énoncé de la section 15.21 de la FCC**

Tout changement ou toute modification non expressément approuvés par la partie responsable de la conformité peut annuler le droit de l'utilisateur à utiliser l'équipement.

<span id="page-97-0"></span>**Déclaration de la FCC sur l'exposition aux rayonnements de radiofréquences**

<span id="page-98-0"></span>**Informations importantes**